DDA

# User Manual

Acquired Land Information Public Interface

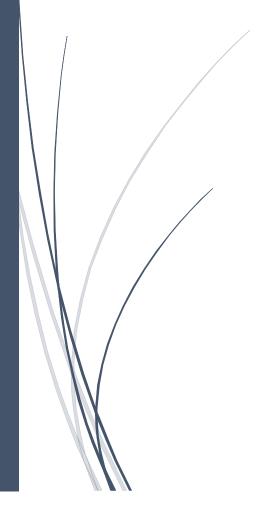

Submitted by: Vedang Soft Pvt Ltd

# Table of Contents

| Village all details Report        |    |
|-----------------------------------|----|
| Village and Khasra details Report |    |
| Village Report                    | 5  |
| Nazul Village Report              | 6  |
| Acquired Village Report           | 7  |
| Village Khasra Report             | 8  |
| Award Report                      | 9  |
| Possession Report                 | 10 |
| US4 NOTIFICATION                  | 12 |
| US6 NOTIFICATION                  | 13 |
| US17 NOTIFICATION                 | 14 |
|                                   | 14 |
| US22 NOTIFICATION                 | 15 |
|                                   | 15 |

STEP 1: Enter this URL to your browser <a href="https://ddalmis.org.in/">https://ddalmis.org.in/</a>

STEP 2: Now, User will see Login Page.

**Login Page:** User will Enter Login Credentials given to you and Click on Login Button, if you wish to Remember username / password to the browser so check on "Remember Me link".

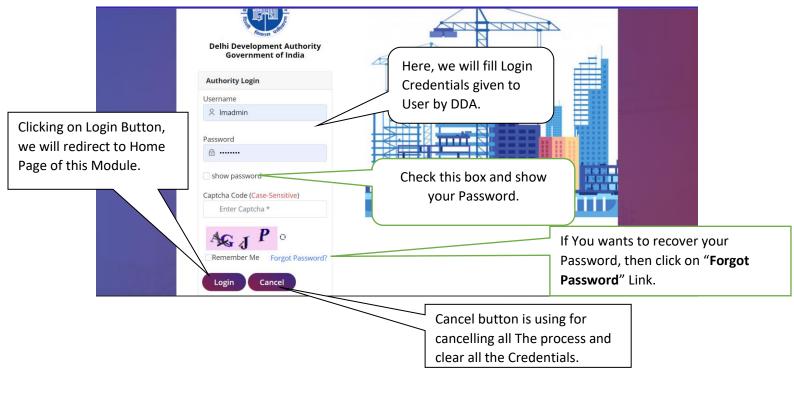

STEP 3: After login successfully, we will redirect to landing page.

User Manual V1.0

**Landing Page:** Here, we can see authorized modules List and we can choose the module where we want to visit.

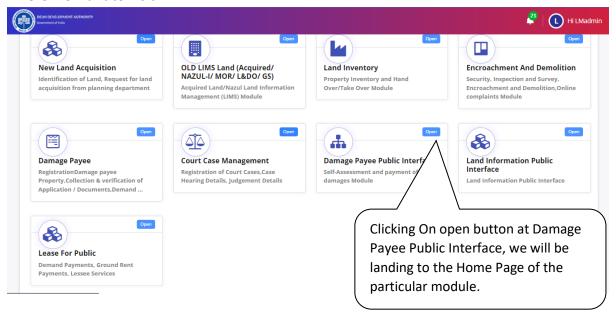

**Home Page:** This is the home page of Acquired Land Information Public Interface Module.

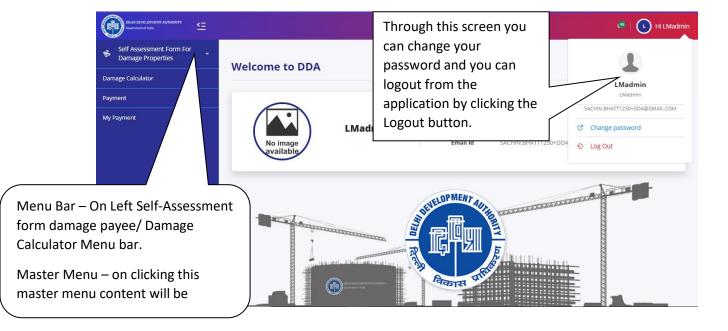

#### Village all details Report

On Clicking Village all details, we will be redirected to Home page of Village all details. Refer Next Figure.

User Manual V1.0

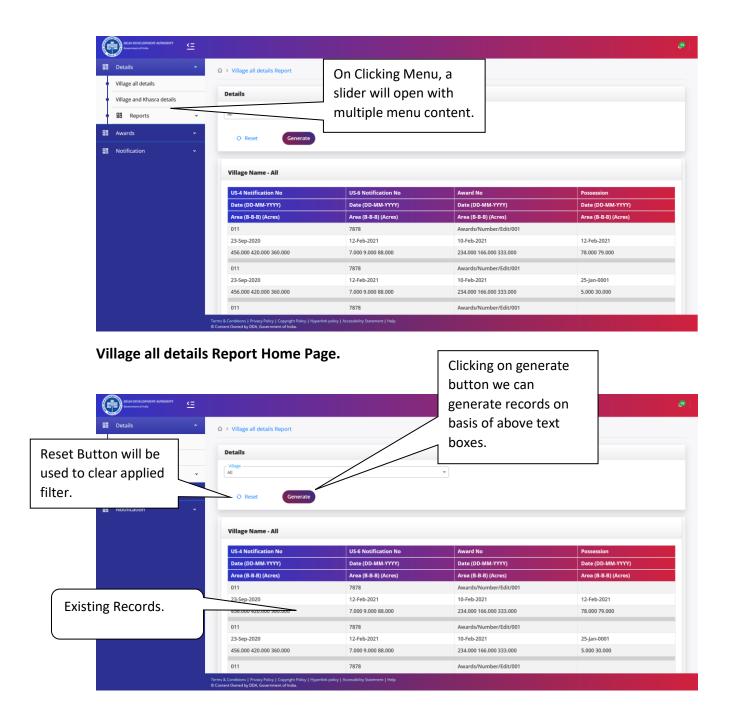

# Village and Khasra details Report

On Clicking Village and Khasra details, we will be redirected to Home page of Village and Khasra details. Refer Next Figure.

User Manual V1.0

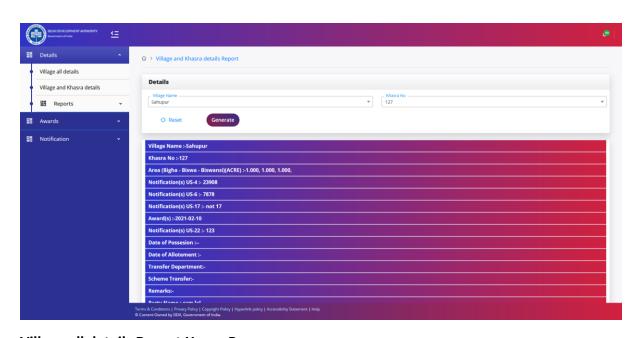

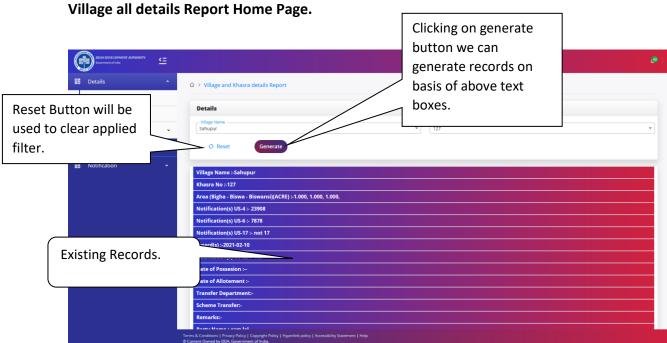

# Village Report

On Clicking Village Report, we will be redirected to Home page of Village Report. Refer Next Figure.

On Clicking Download, all records will be download in Excel sheet.

User Manu

Acquired Land Information Public Interra

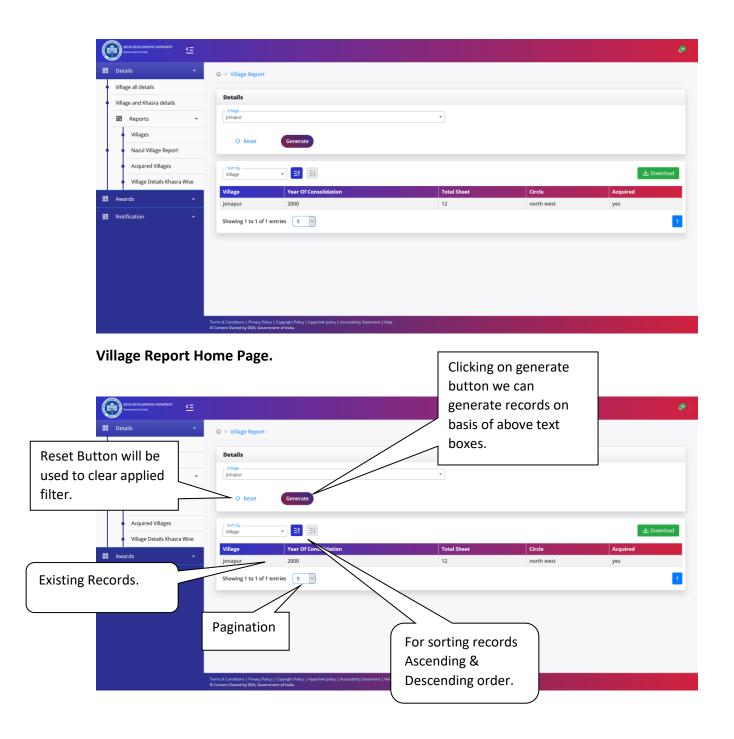

## **Nazul Village Report**

On Clicking Nazul Village Report, we will be redirected to Home page of Nazul Village Report. Refer Next Figure.

User Manual V1.0

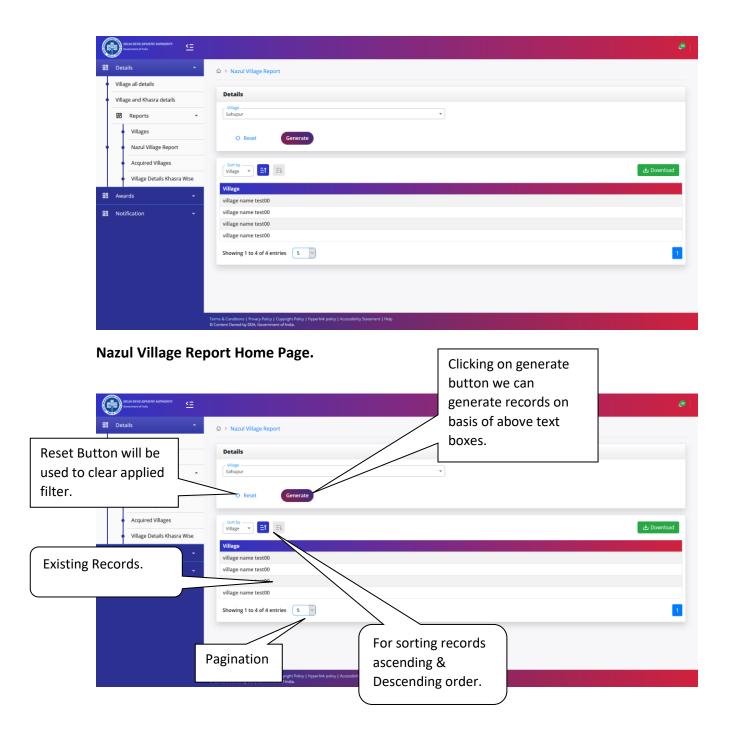

## **Acquired Village Report**

On Clicking Acquired Village, we will be redirected to Home page of Acquired Village. Refer Next Figure.

User Manual V1.0

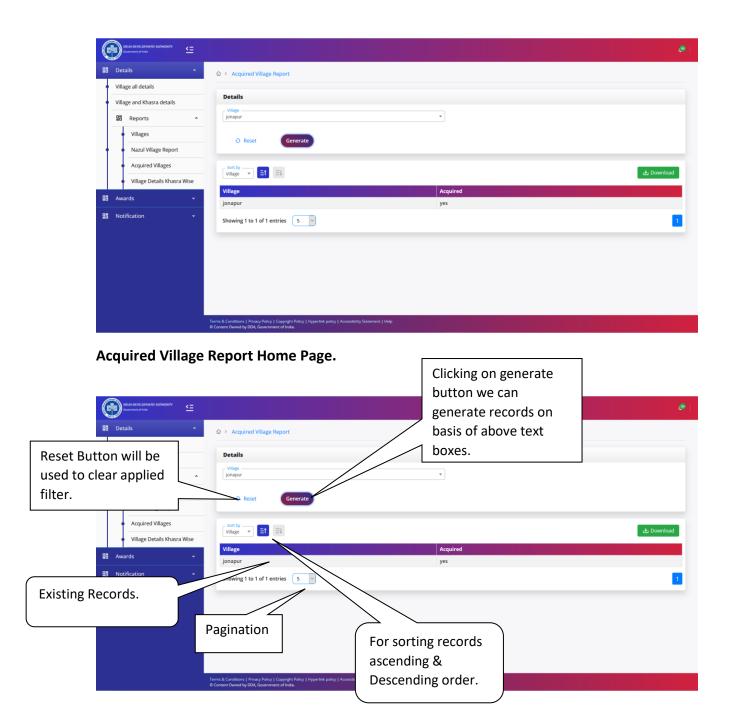

## Village Khasra Report

On Clicking Village Khasra, we will be redirected to Home page of Village Khasra. Refer Next Figure.

User Manual V1.0

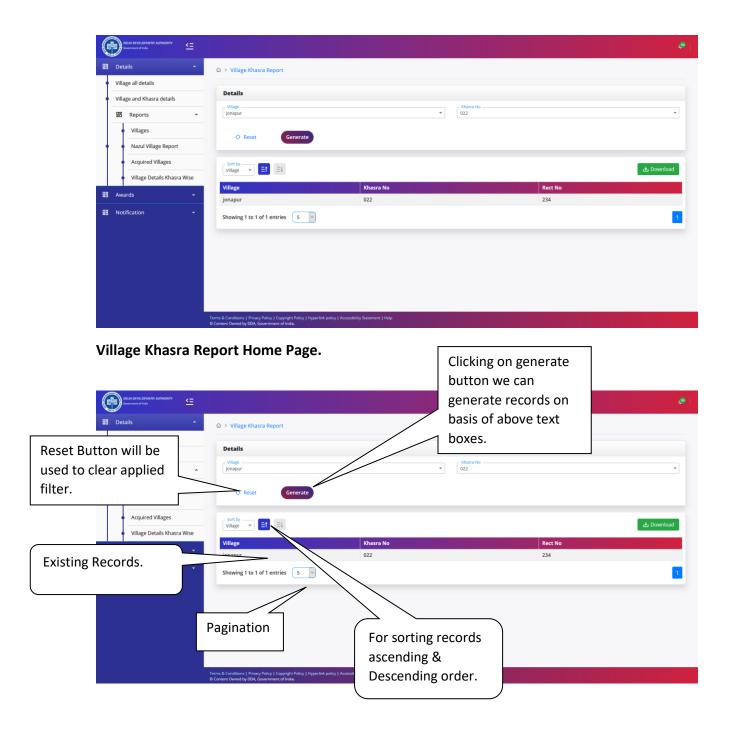

## **Award Report**

On Clicking Award Report, we will be redirected to Home page of award report. Refer Next Figure.

User Manual V1.0

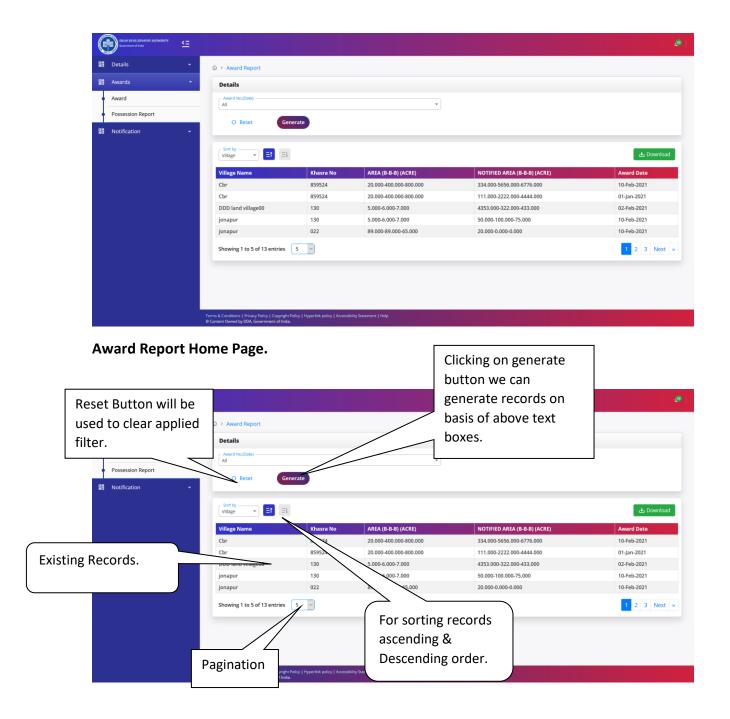

## **Possession Report**

On Clicking Possession Report, we will be redirected to Home page of Possession Report.
Refer Next Figure.

User Manual V1.0

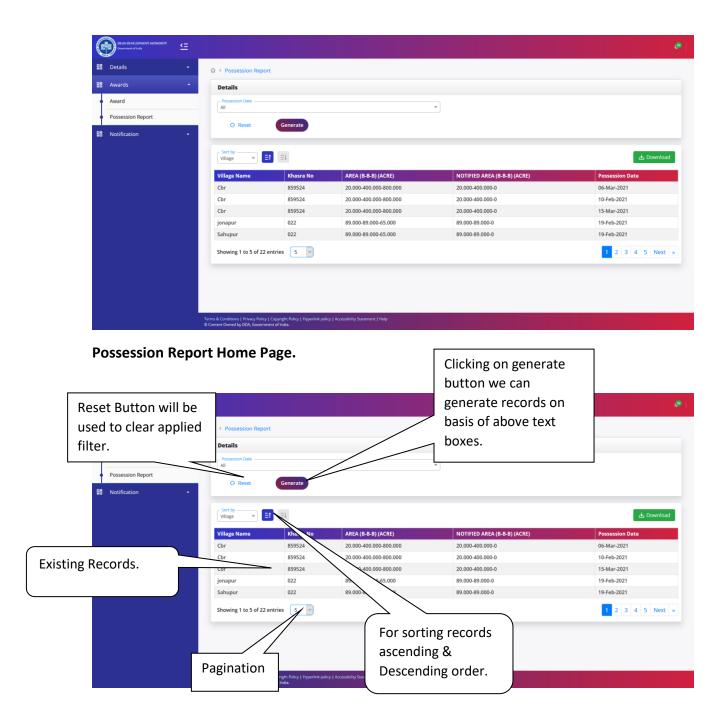

## Village Maps/Missives

User Manual V1.0

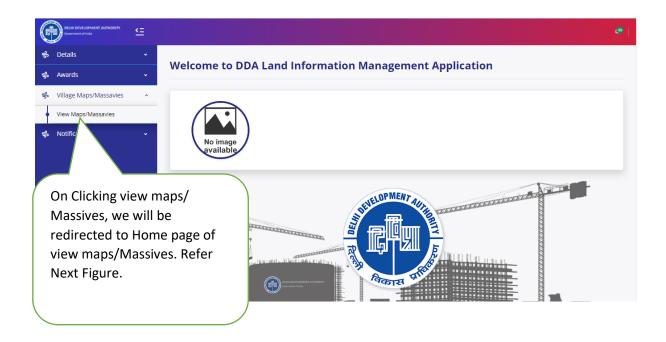

## Village Maps/Massives Home Page:

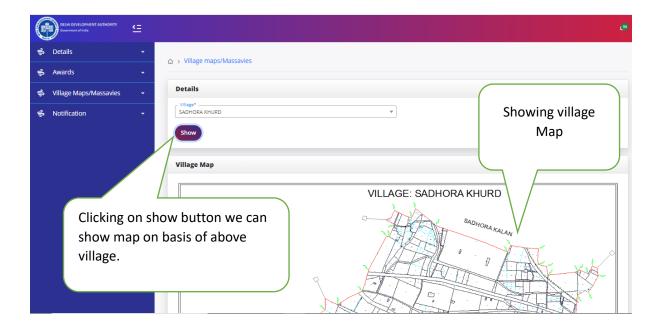

#### **US4 NOTIFICATION**

On Clicking US4 Notification, we will be redirected to Home page of US4 Notification. Refer Next Figure.

User Manual V1.0

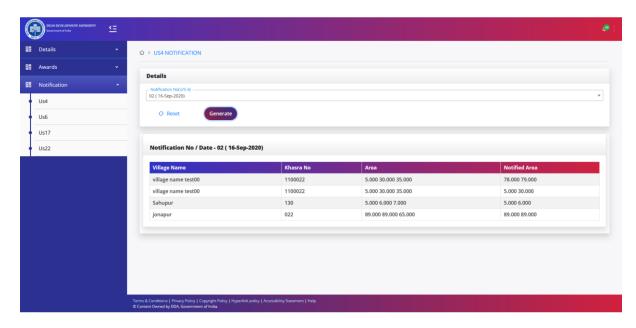

#### **US4 Notification Home Page.**

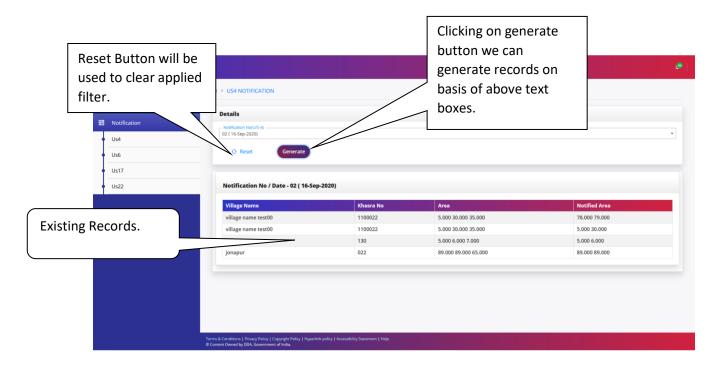

#### **US6 NOTIFICATION**

On Clicking US6 Notification, we will be redirected to Home page of US6 Notification. Refer Next Figure.

User Manual V1.0

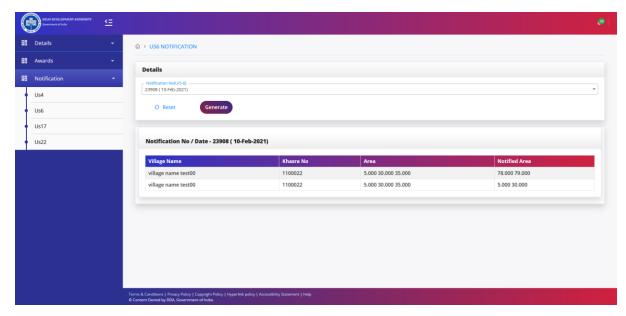

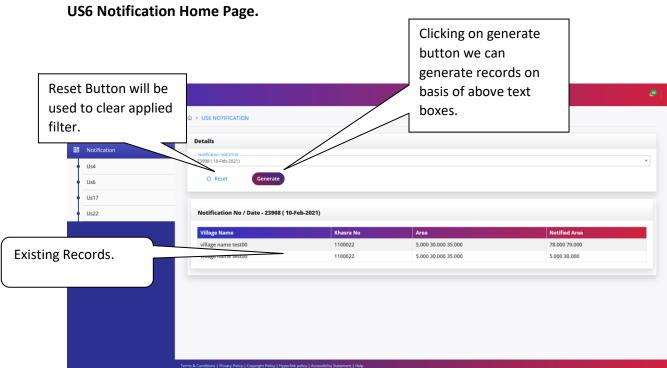

## **US17 NOTIFICATION**

On Clicking US17 Notification, we will be redirected to Home page of US17 Notification. Refer Next Figure.

User Manual V1.0

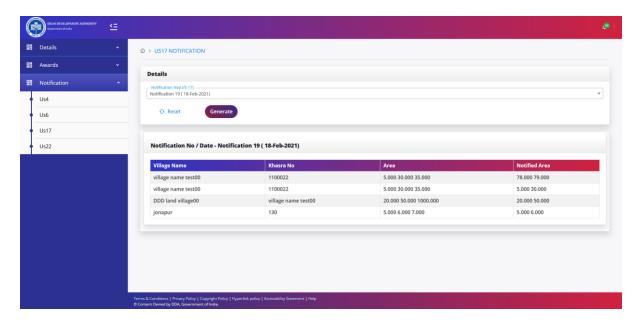

#### **US17 Notification Home Page.**

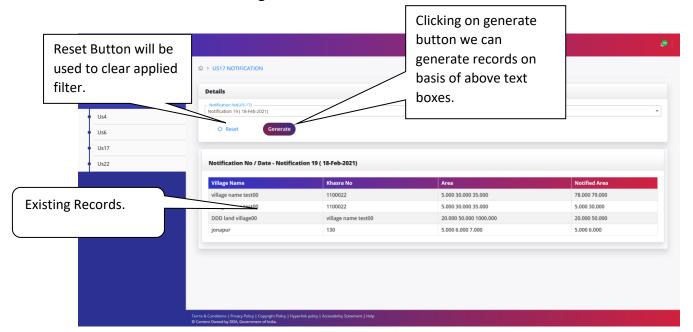

#### **US22 NOTIFICATION**

On Clicking US22 Notification, we will be redirected to Home page of US22 Notification.
Refer Next Figure.

User Manual V1.0

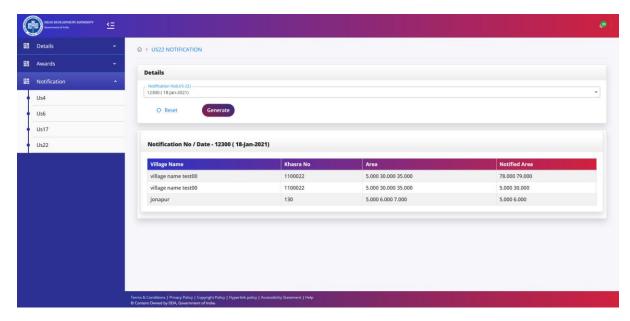

## **US22** Notification Home Page.

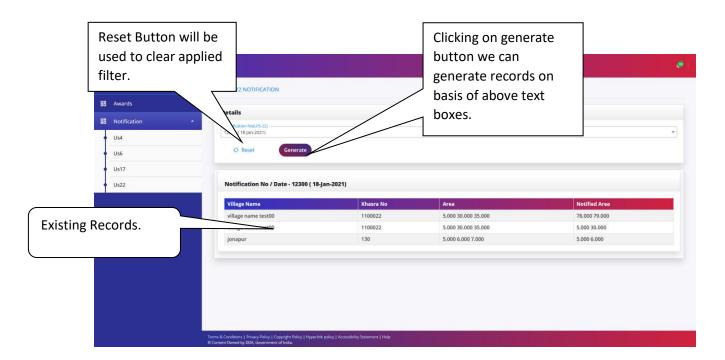